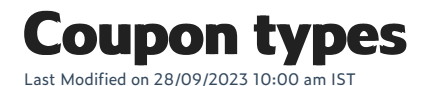

To access coupon types, do the following:

- 1. Login to your WebStore Manager.
- 2. Go to **Marketing > Coupons.**
- 3. Select the **Discount Type** menu under **Savings.**

#### **Savings**

Discount type describes the type of coupon that you are creating. Discount Amount is the benefit the coupon will give the shopper.

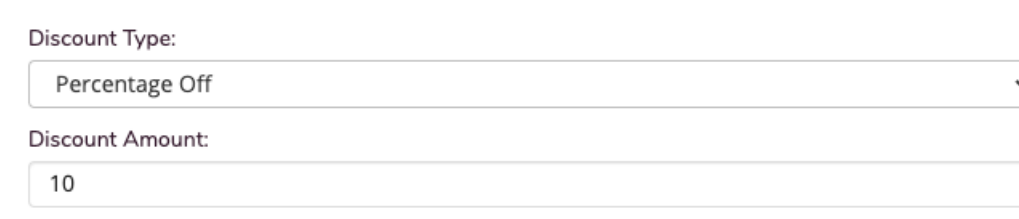

## **Coupons- No rules**

The following coupons do not need rule configuration:

- Amount off- amount of all basket
- Percentage off % of all basket  $\bullet$
- $\bullet$ Shipping amount off - amount off shipping
- Shipping percentage off  $-$  % off shipping

Note: Rule configuration is not necessary as the discount is applied to the basket total.

#### **Coupons - Rule dependent**

The following coupons do need rule configuration:

- Amount off item amount off a single item (most/least expensive item)
- Percentage off item % off a single item (most/least expensive item)  $\bullet$
- Amount off all items same amount off each item  $\bullet$
- Percentage off all items same % off each item

Note: **Dismount Amount** is disabled when you choose any of the rule-dependent coupon types. Instead, you need to specify the discount amount in the rule configuration window.

# **Amount/ Percentage off a single item**

To create this coupon, do the following:

- 1. Label your coupon.
- 2. Select the discount type, in this case, we are selecting:**Amount off item:**

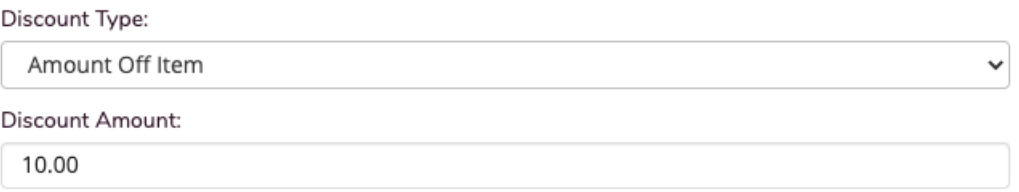

- 3. You can add a minimum order total, new customers only, maximum usage, expiry date, price level restrictions, charity donations, and discountable items.
- 4. Select **Add Rule**.
- 5. For these coupons, we want the most expensive item to receive a discount.
- 6. Select the rule condition, in this case, we are we want our coupon to only affect the Cat Accessories category:

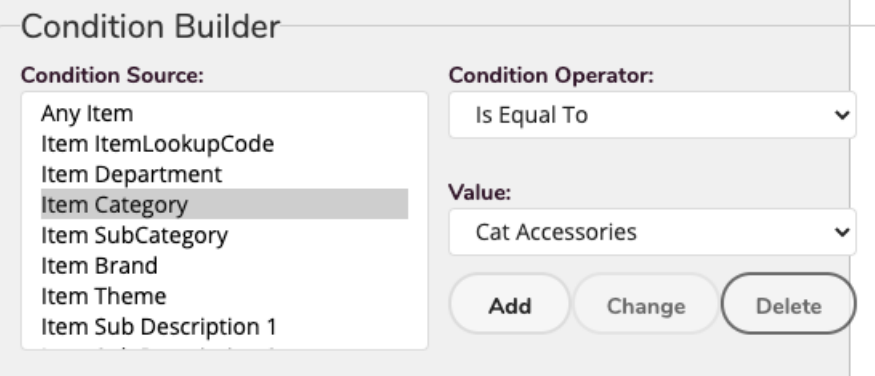

- 7. Select **Add**.
- 8. Select the **Action**, when the rule is performed:

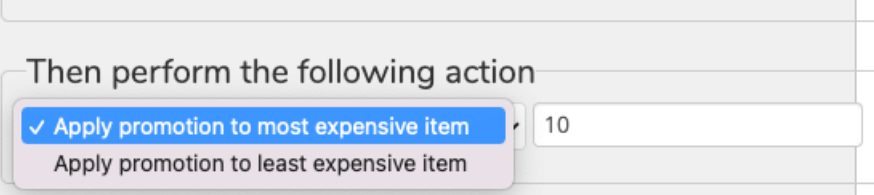

9. Select **Save**.

### **Amount/Percent off all items**

To create this coupon, do the following:

- 1. In this example, we will select **Amount off all items**.
- 2. Follow the above steps for **Amount off item.**
- 3. Select **Add Rule**.
- 4. We create a rule so that everything except memberships will receive a discount:

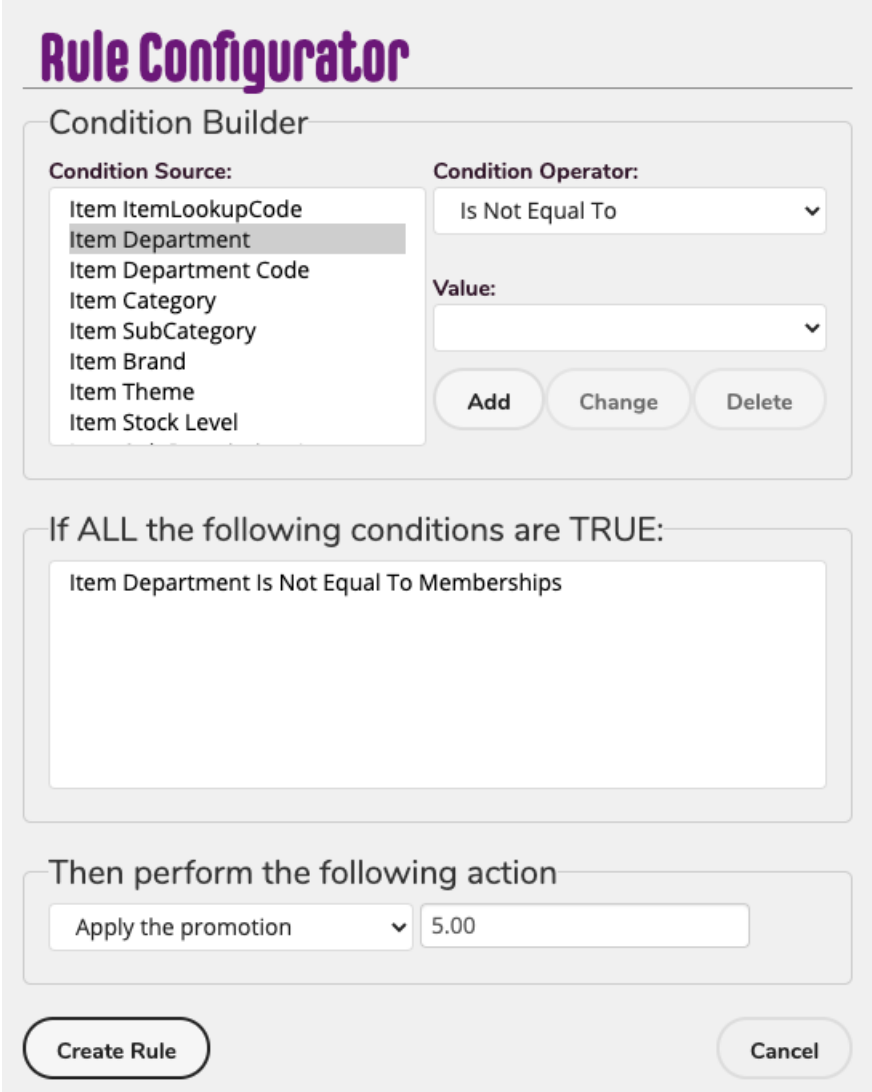

### **Coupons on the checkout**

Once the coupon has been saved, customers can use the coupon at the checkout.

Customers can enter the coupon code.

**WebStore Coupon** 

If you have a WebStore Coupon code, please enter it here:

SUMMER01

**Amount off a single item**:

#### Cart

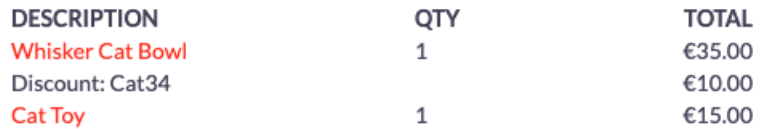

#### **Amount off all items except membership**:

Cart

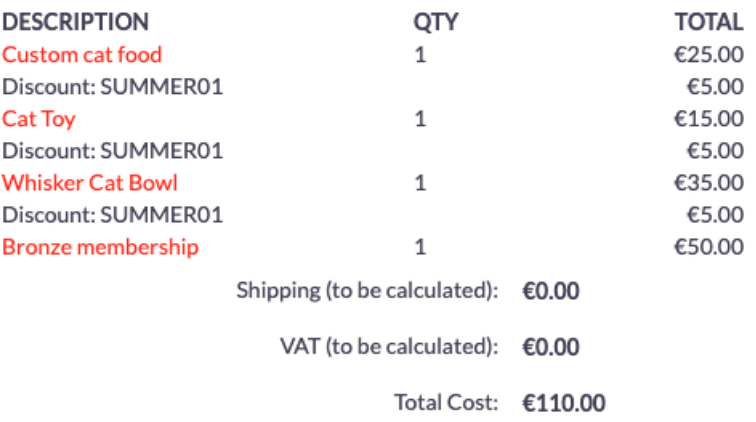